# **程果科技**

# **CC16788 POS 系統 來客加使用說明**

**目錄**

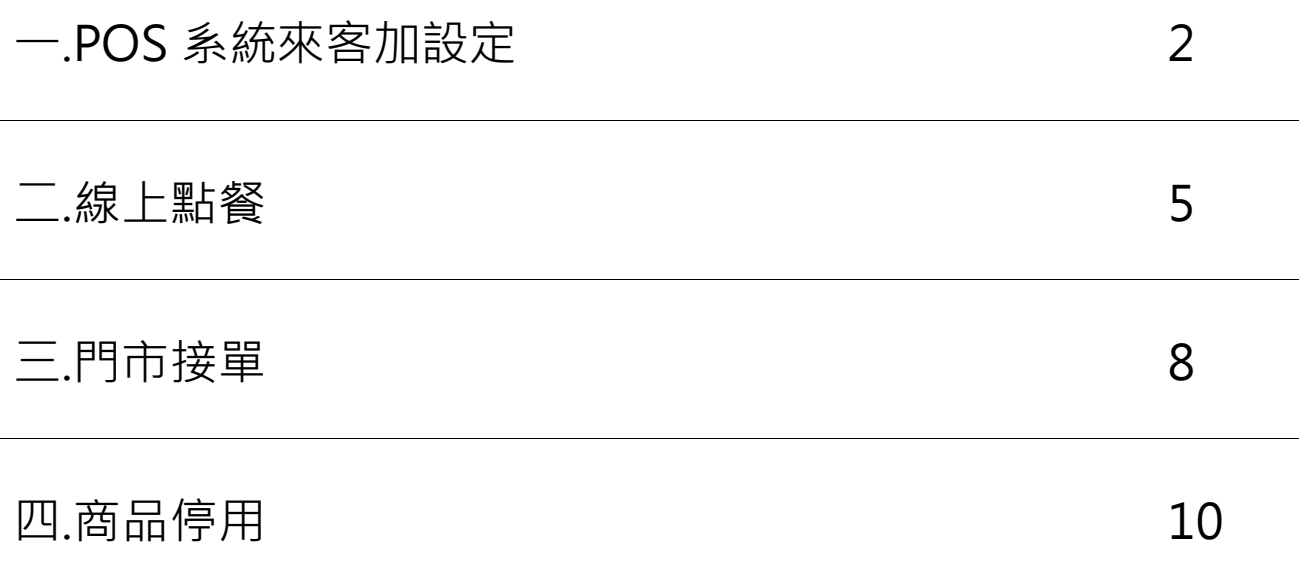

## **一.來客加設定**

1.於主畫面點選「齒輪」圖示 > 點選「來客加設定」。

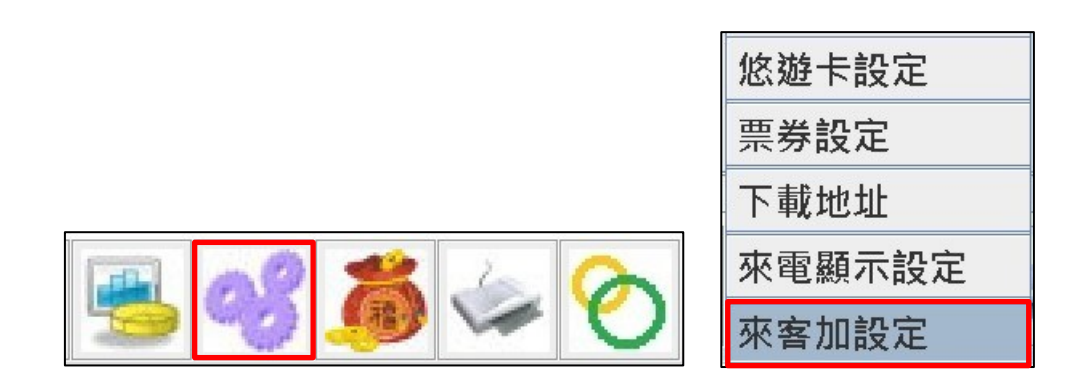

### 2.來客加設定欄位。

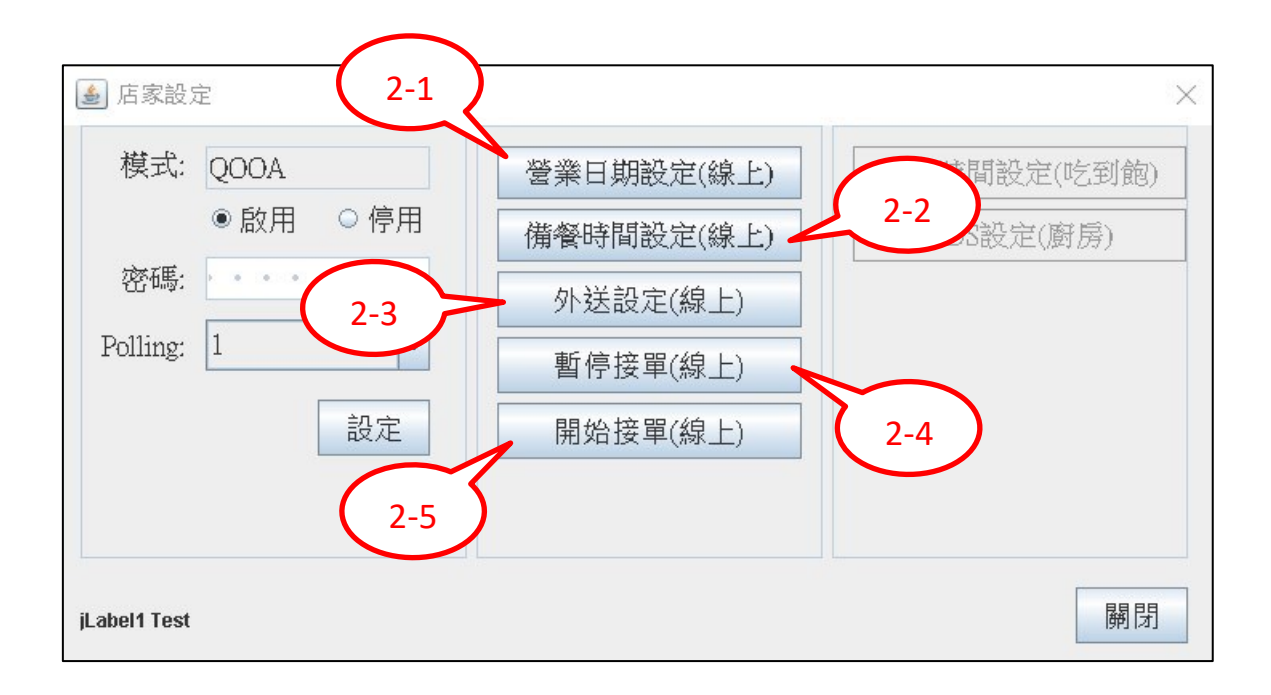

#### 2-1.營業日期設定

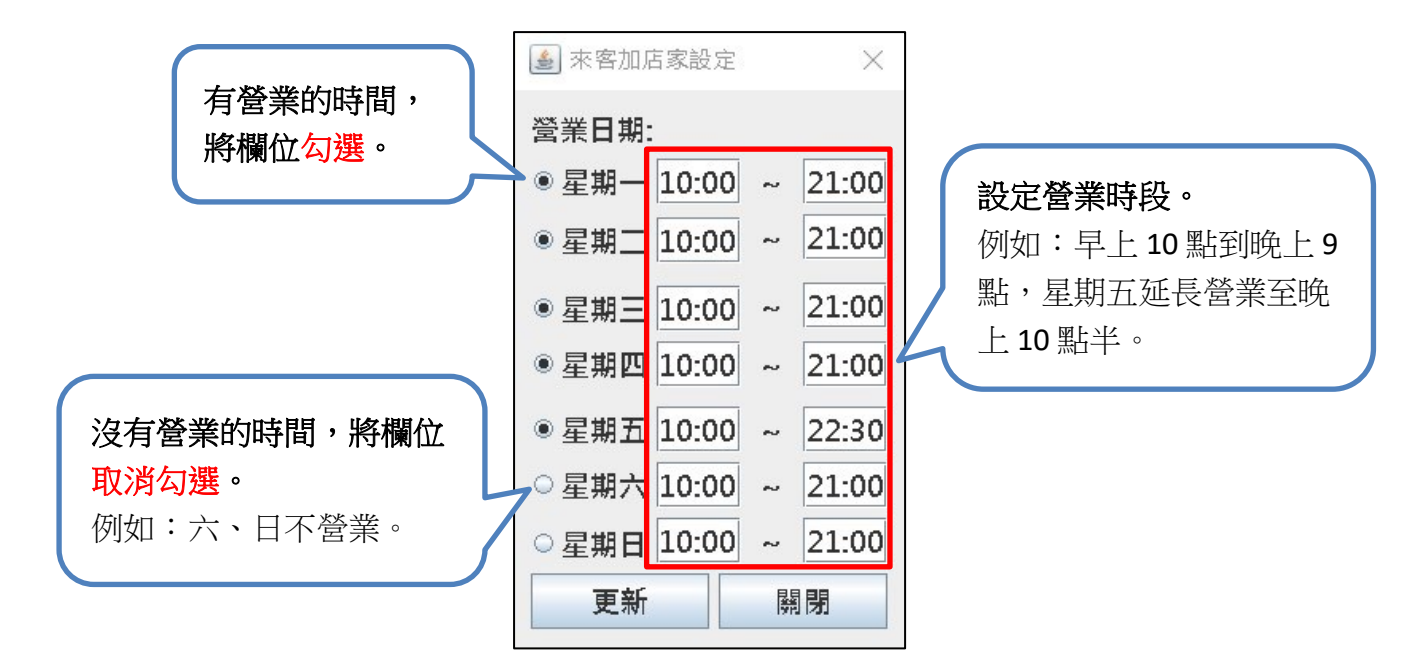

2-2.備餐時間設定

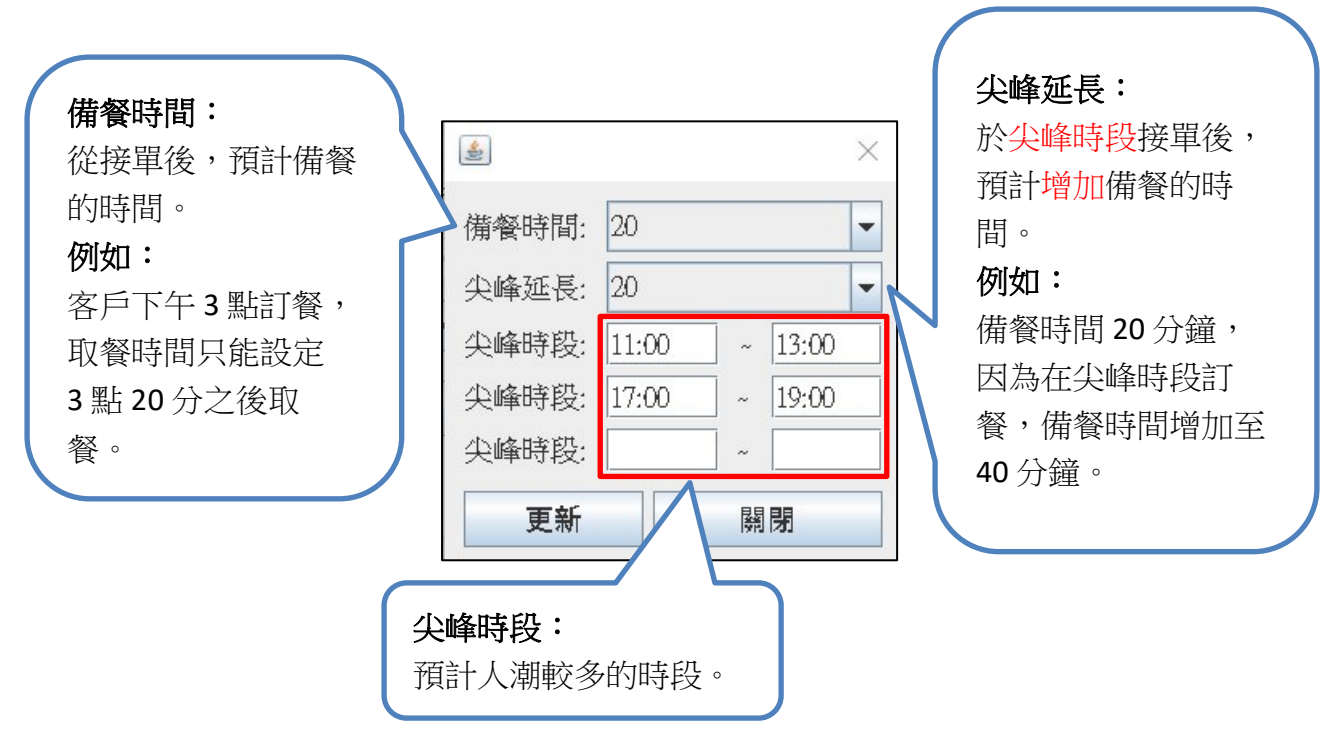

#### 2-3.外送設定

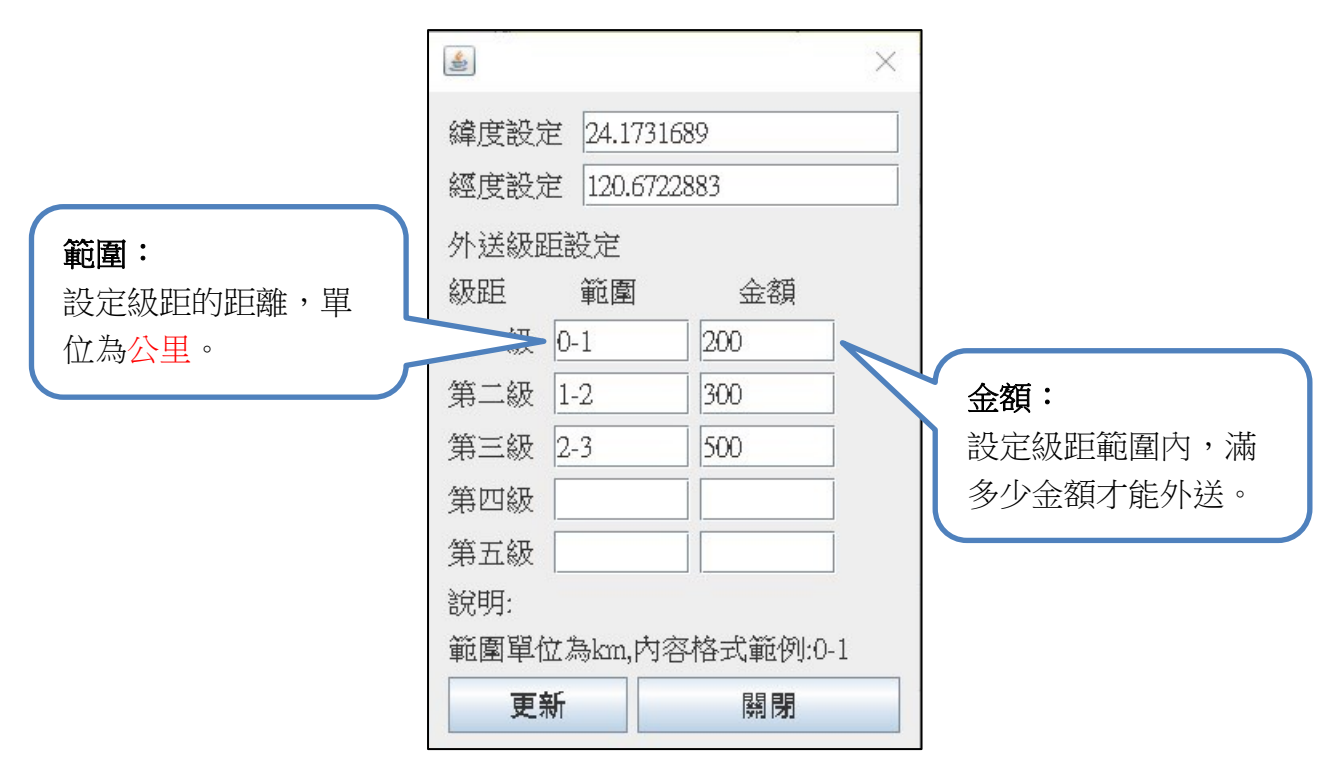

2-4.暫停接單

暫停來客加的接單功能。

#### 2-5.開始接單

開啟來客加的接單功能。

# **二.線上點餐**

1.線上點餐網址,可以加入 程果官方 Line 客服 詢問。

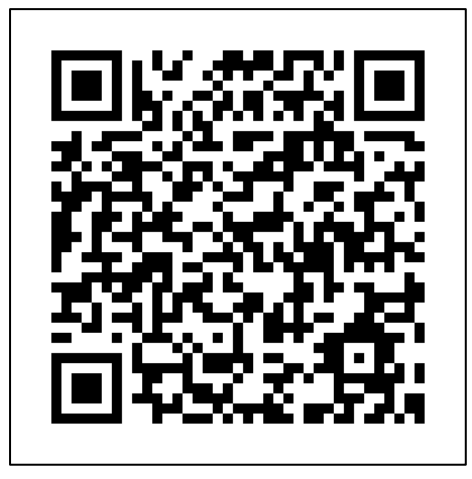

2.綁定 Line 帳號、註冊會員資料。

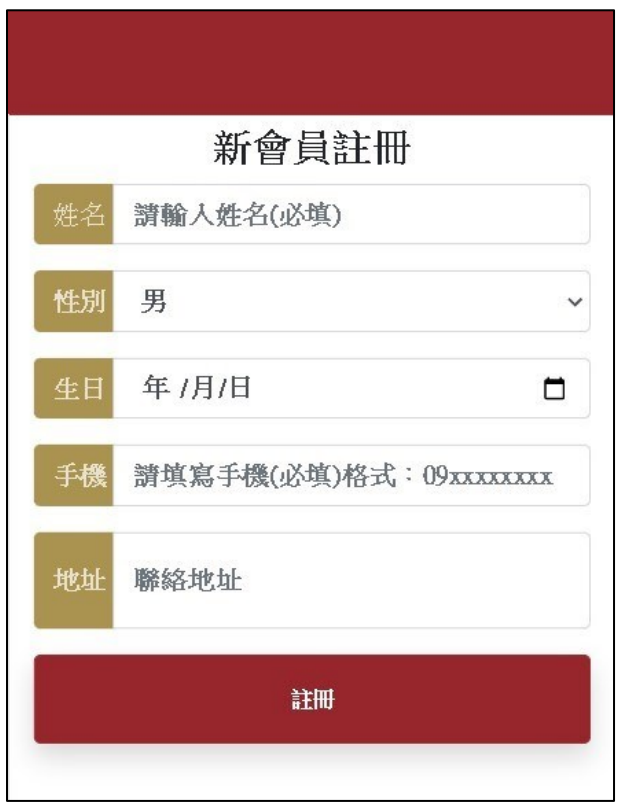

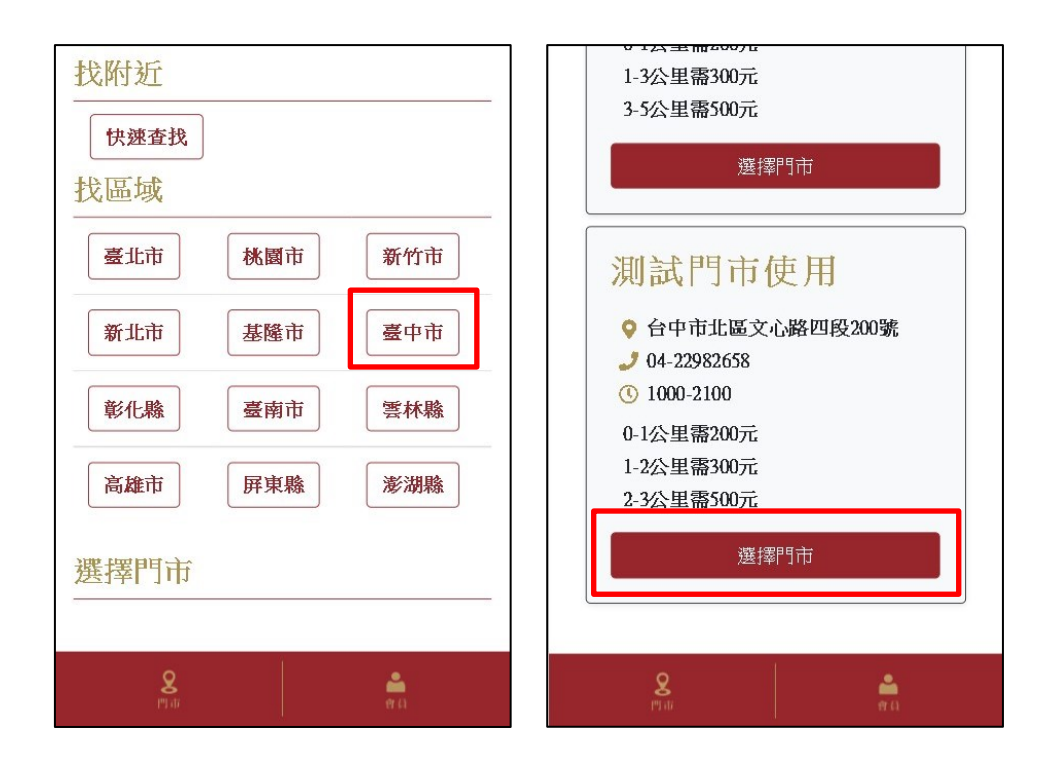

### 3.進入點餐畫面,選擇縣市及店面。

### 4.點選餐點並加入購物車。

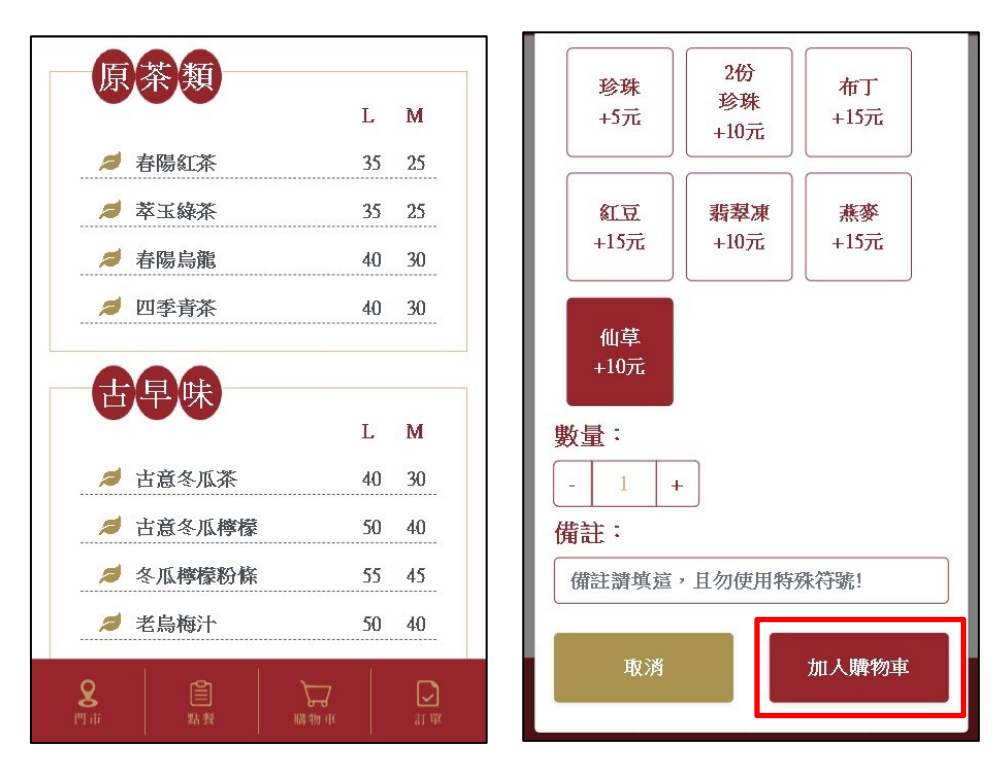

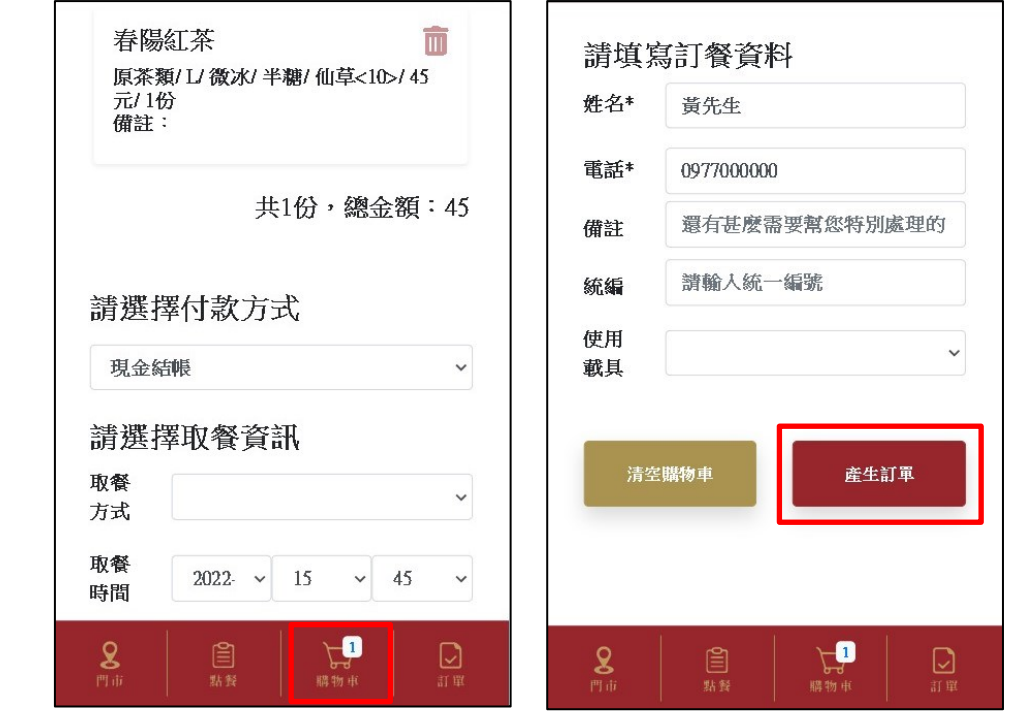

5.到購物車確認餐點、付款、取餐、取餐時間、基本資料後,產生訂單。

付款方式有「現金結帳」、線上「LinePay」付款。

6.可以到訂單確認訂單資料。

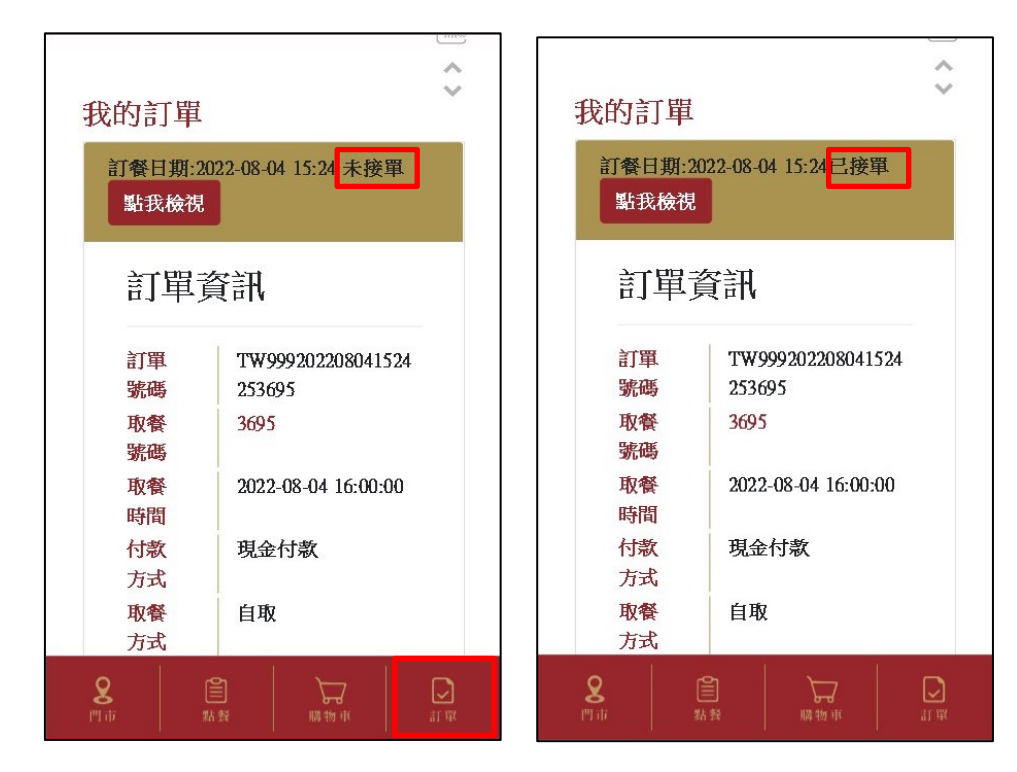

## **三.門市接單**

1.有訂單時,於主畫面「來客加」圖示會閃爍 > 點選「來客加」圖示。

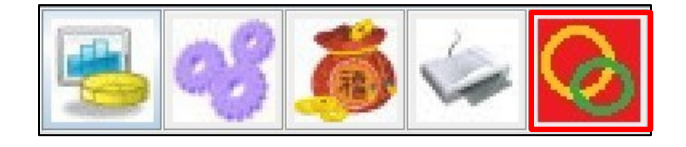

### 2.來客加訂單會顯示訂單資料、備註,確認訂單並點選「接單」。

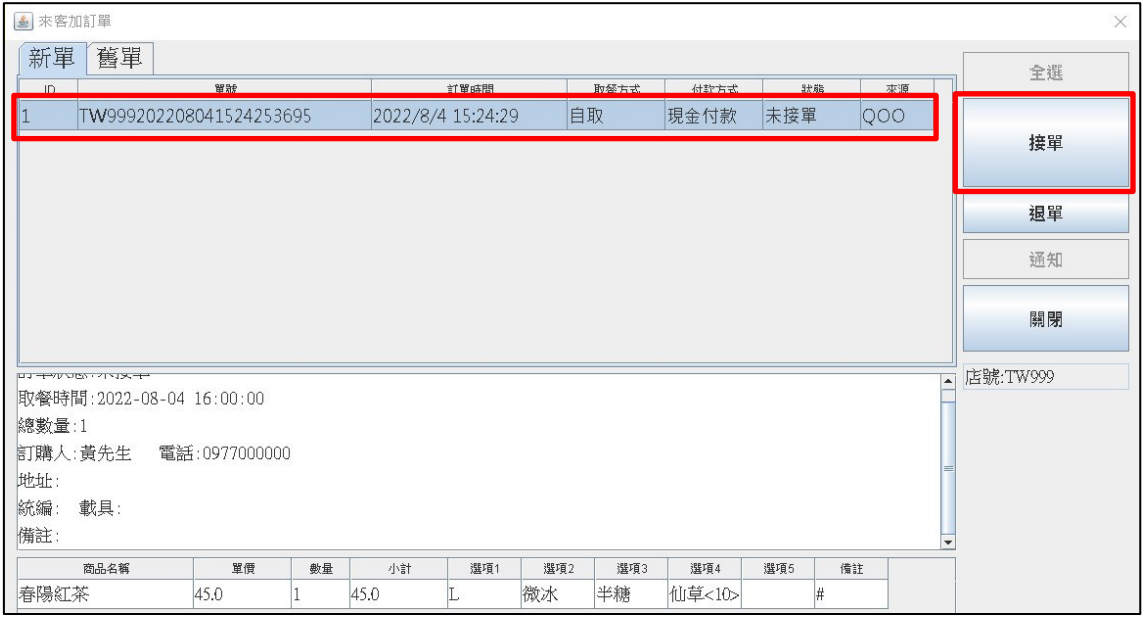

接單後,會印出總單、標籤紙。

+ 如使用線上 LinePay 付款會印出發票,完成結帳訂單,要到「銷貨單查詢」確認。

### 3. 未結帳訂單依類型(外送/自取),可以在掛單頁面右方確認訂單資訊。

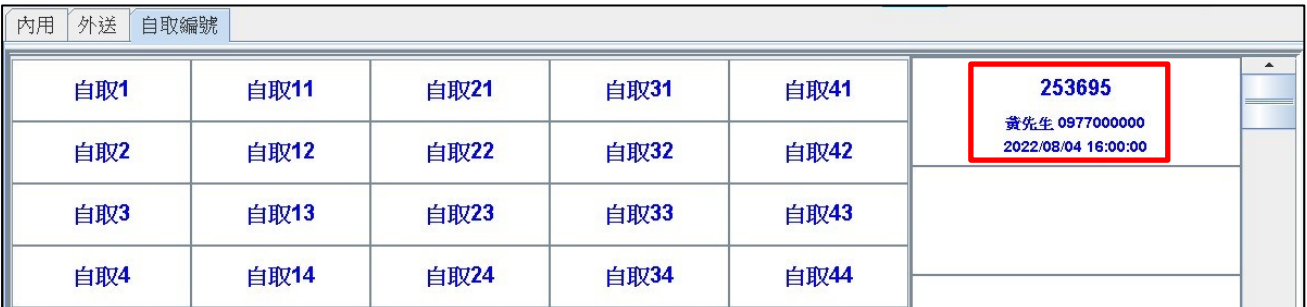

4.客人取餐時,到自取/外送掛單點選「結帳」,最後完成訂單。 列印帳單 列印標籤  $\begin{array}{|c|c|c|c|}\n\hline\n1 & 253695 & 253695 \\
\hline\n\end{array}$ 結帳 黄先生 0977000000 2022/08/04 16:00:00

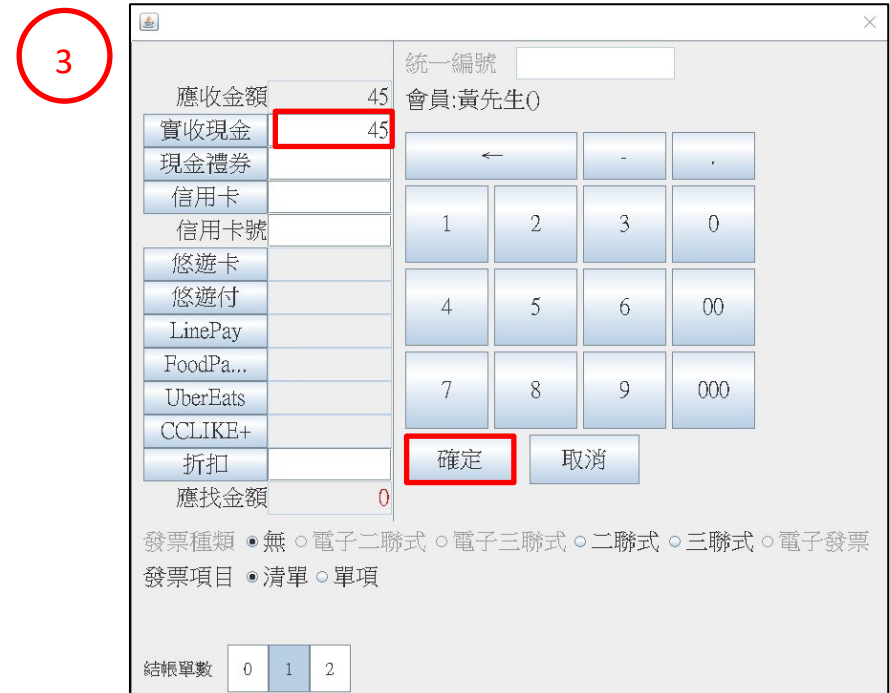

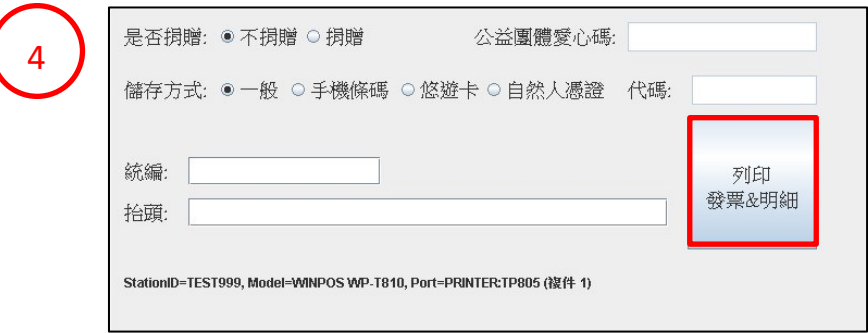

### **四.商品停用**

1.於主畫面點選「齒輪」圖示 > 點選「商品設定」> 點選「停用」。

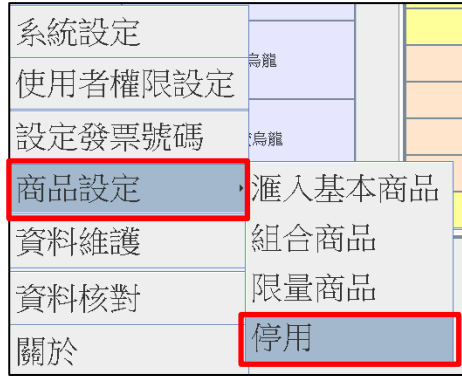

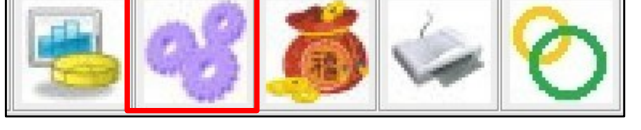

2.左側為商品清單,右側為停用清單。

「>」:單項停用。「>>」:全部停用。

「<」:單項取消停用。「<<」:全部取消停用。

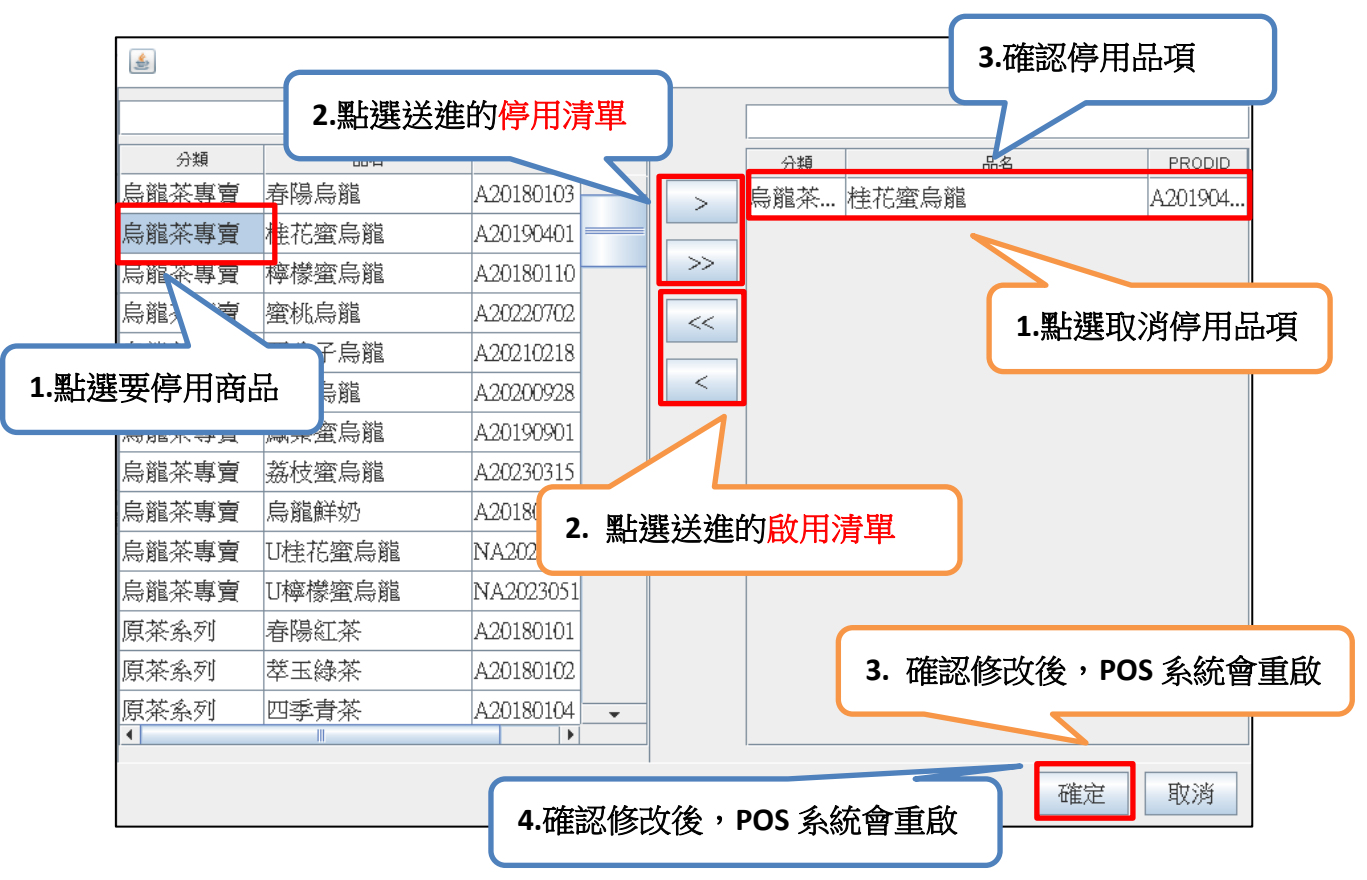